San Salvador de Jujuy, 1 de Febrero de 2001

### **RESOLUCION GENERAL Nº 963/01**

**VISTO:** 

Las Resoluciones Generales Nº 894/99, 946/00 y 947/00;

### **CONSIDERANDO**:

Que, por ellas se implementó el SIARE "Sistema Informático para Agentes de Retención del Impuesto sobre los Ingresos Brutos", se adoptó luego un nuevo codificador de actividades y se aprobó finalmente la versión 2.0 de aquel programa aplicativo.

Que, existen agentes de percepción y retención de los tributos administrados por esta Dirección que no están incorporados a aquel sistema, para los que se ha desarrollado un sistema que posibilite la recepción de Declaraciones Juradas y carga de pagos por medios informáticos.

Por ello;

## **LA SUBDIRECTORA PROVINCIAL DE RENTAS RESUELVE**

**ARTICULO 1º**- Apruébase el programa aplicativo diseñado para la recepción de Declaraciones Juradas y pagos efectuados por responsables no incorporados al SIARE.

**ARTICULO 2º-** Dicho programa resultará obligatorio a partir del 1º de mayo de 2.001. No se admitirá otro medio para la recepción de las Declaraciones Juradas y pagos, a excepción de aquellos que deban efectuarse en las Delegaciones y Receptorías de la Dirección que no cuenten con sistemas informáticos.

**ARTICULO 3º .-** Aprobar el formulario "Acuse de Recibo" F-0075, que como anexo acompaña a la presente.

**ARTICULO 4º.-** Comuníquese a la Secretaría de Hacienda, Tribunal de Cuentas y Contaduría de la Provincia. Publíquese en el Boletín Oficial por el término de Ley. Tomen razón Subdirecciones, Departamentos, Delegaciones, Divisiones, Secciones, y Archívese.-

s.e.m.-3687

gf-3684

# SISTEMA NOSIARE

Análisis y Desarrollo: Adrián Ortega

# **MANUAL DEL USUARIO**

Es un sistema desarrollado para entorno Windows, que está instalado en Red de PC, lo cual permite acceder desde diferentes PC.

El objetivo del sistema NOSIARE es para **RECEPCIONAR DDJJ de Agentes de Percepción / Retención** (excepto Retención de Ingresos Brutos)**, Recepcionar vía diskette INFORMACION DE PERCEPCION DE ING. BRUTOS, CARGA DE PAGOS, GENERACION, EMISION, SEGUIMIENTO y CONTROL, de INTIMACIONES Y MULTAS**

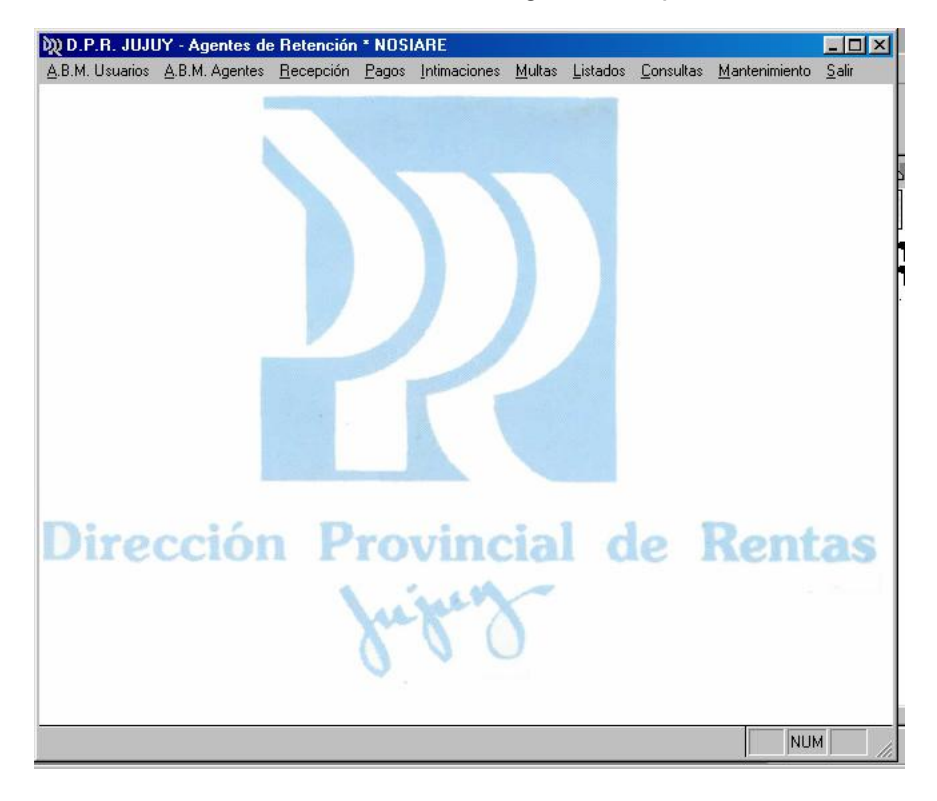

El menú contiene las siguientes opciones:

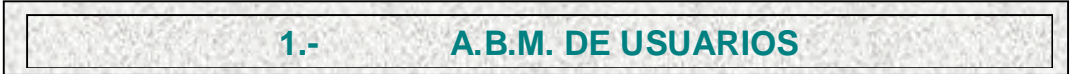

Se despliega la siguiente pantalla:

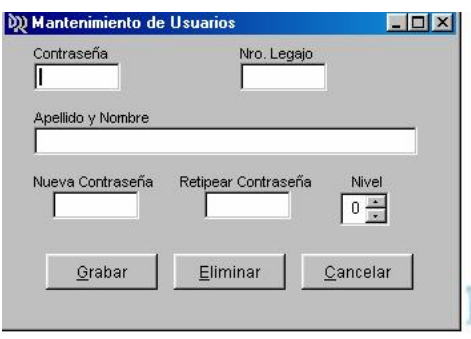

Todo el sistema se maneja con 4 diferentes niveles de claves de seguridad:

- 1. Nivel para Administradores de Sistema
- 2. Nivel para Grabadores de Pago
- 3. Nivel para Recepciones de DDJJ
- 4. Nivel para Consultar Información únicamente

Con esta opción se puede ingresar nuevos usuarios, como así también cambiar claves, y dar bajas

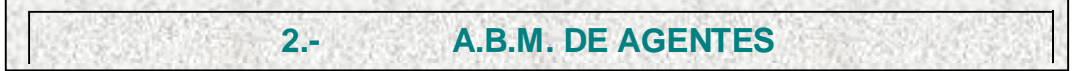

El módulo de *A.B.M. de Agentes* ingresando el Nº

de Agente, se utiliza para dar de alta nuevos agentes designados, modificar datos o bien darles la baja. Como ilustra la siguiente pantalla:

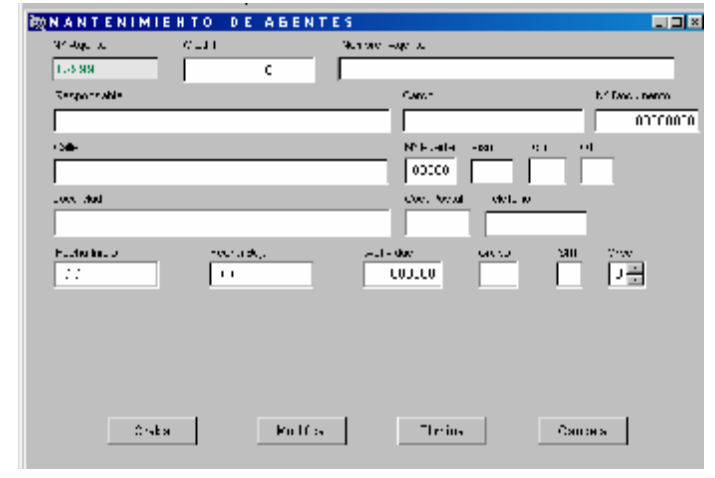

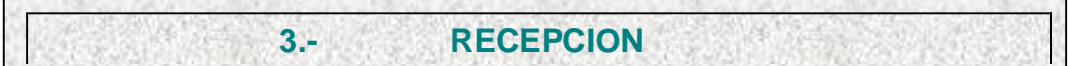

El módulo de *Recepción*, contiene 3 ítems:

- Recepción DDJJ
- Impresión Acuse de Recibo
- Recepción Percepción I.B.

En el 1er ítem de **Recepción DDJJ**. Se genera automáticamente un número correlativo por año de recepción, que permitirá identificar todos los datos de la recepción. Al ingresar el Nº de Agente, instantáneamente trae los datos almacenados en la base maestra de *CUIT, Nombre Agente, Responsable, Cargo y Nº Documento*; que se pueden actualizar y así tendremos siempre la información actualizada, porque son datos de la última presentación realizada.

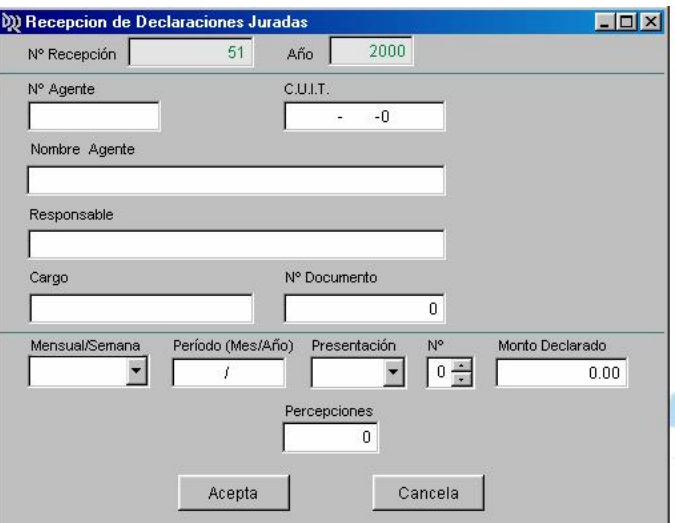

El sistema contempla la recepción de presentaciones de DDJJ semanales y mensuales, originales y rectificativas (1-9).

Una vez aceptado los datos ingresados, se controla internamente si ya fue presentada la declaración y luego de pasar los controles, emite un acuse de recibo en 2 copias, para el agente y la D.P.R. (se adjunta modelo)

El 2do ítem de **Acuse de Recibo** se usa para reimprimir acuse de recibos, evitando todos los inconvenientes de extravíos o errores de impresión que se ocasionan al no imprimirse en la primera instancia.

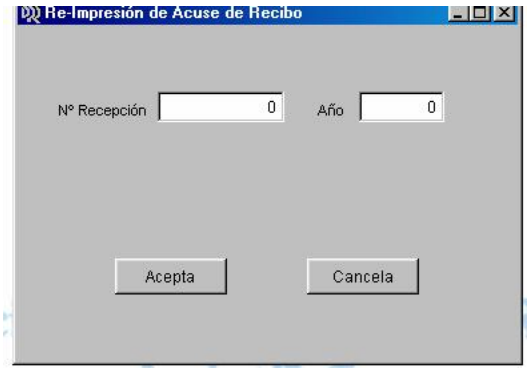

El 3er ítem de **Recepción Percepción I.B.** se usa para recepciones de DDJJ de Agentes de Percepción de Ingresos Brutos que presentan información con diskettes. Con este paso vamos a poder "utilizar" la información detallada de las percepciones que se realizan, como *Importe, Fecha de Pago, Nº CUIT, Apellido y Nombre, Domicilio, Localidad y Cód. Postal* del percibido. Esta previsto al subir los datos a la AS400 con lo cual se posibilitaría cruzar información con DDJJ de los contribuyentes o el sujeto percibido.

Se adjunta detalle del diseño de las estructuras de bases de datos, necesarias para la captación de información vía diskette

**4.- PAGOS**

El módulo de *Pago*, contiene 2 ítems:

- Carga de Pagos
- Consulta de Pagos AS400

En el 1er ítem de **Carga de Pagos**, el sistema permite cargar pagos con y sin presentaciones de DDJJ.

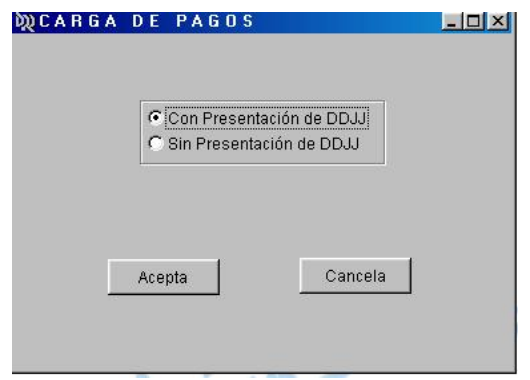

Si es **Con Presentación**, se realizará la carga con la pantalla

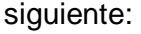

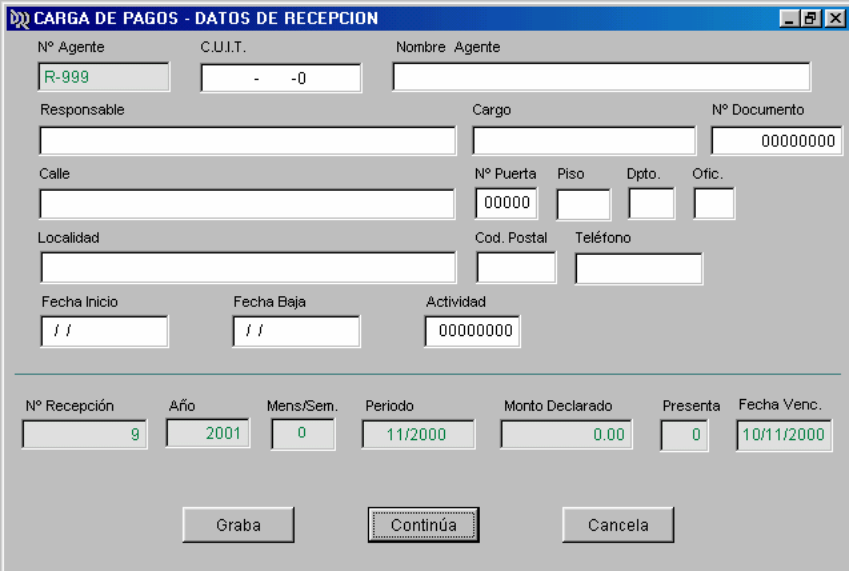

El sistema con solo ingresar el número de recepción, instantáneamente trae los datos del Agente, que se pueden actualizar al usar la opción **Graba**, como así también los datos de la recepción. Si se pulsa **Continúa** pasa a la pantalla de carga de pagos:

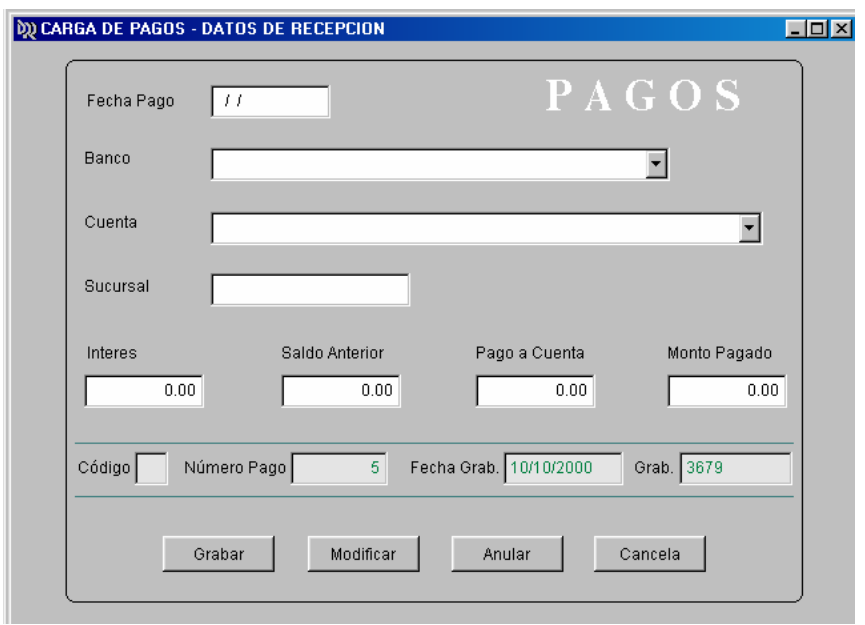

Esta pantalla es utilizada para grabar pagos con o sin presentación de DDJJ, se pueden grabar, modificar y anular los datos del pago, aparte se visualiza código del estado del pago (baja = 9), el número de pago grabado (generado por el sistema), fecha y el Nº de usuario que graba.

Si es **Sin Presentación de DDJJ**, se realizará la carga con la pantalla siguiente:

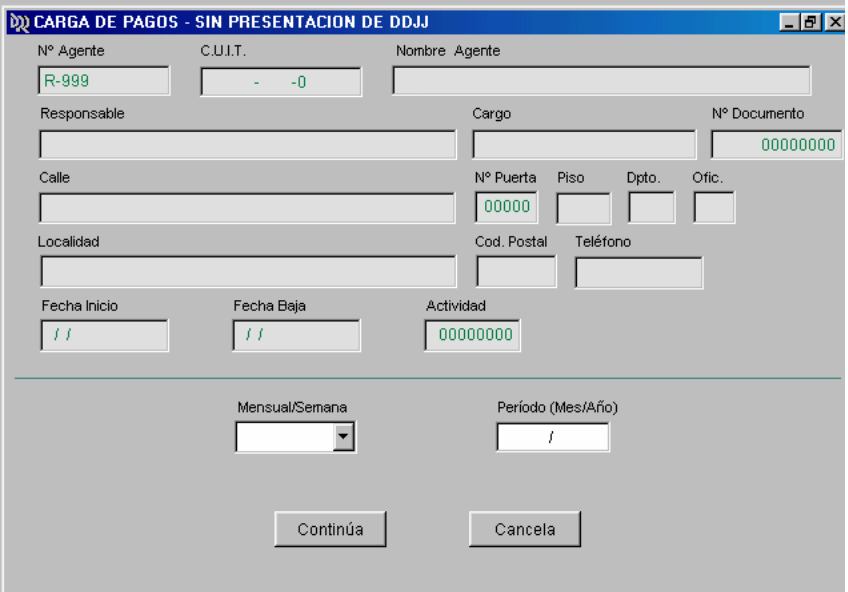

Que luego de cargar los datos requeridos, y después de pulsar la tecla **Continúa** controla si tiene una presentación por el mismo período, o si ya ingresó el pago. Pasando para completar la carga a la pantalla ya ilustrada anteriormente.

El 2do ítem de **Consulta de Pagos AS400** se utiliza para visualizar pagos que ingresaron por caja, pero no fueron presentados con la DDJJ:

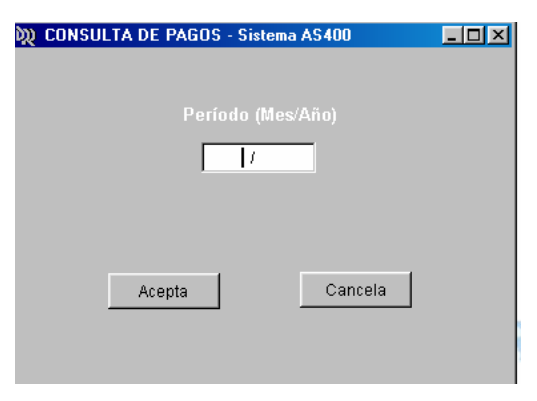

Luego de ingresar el período a consultar, aparece una pantalla, donde se puede apreciar una columna "Prese" en rojo, la cual indica si posteriormente presento el pago de la DDJJ.

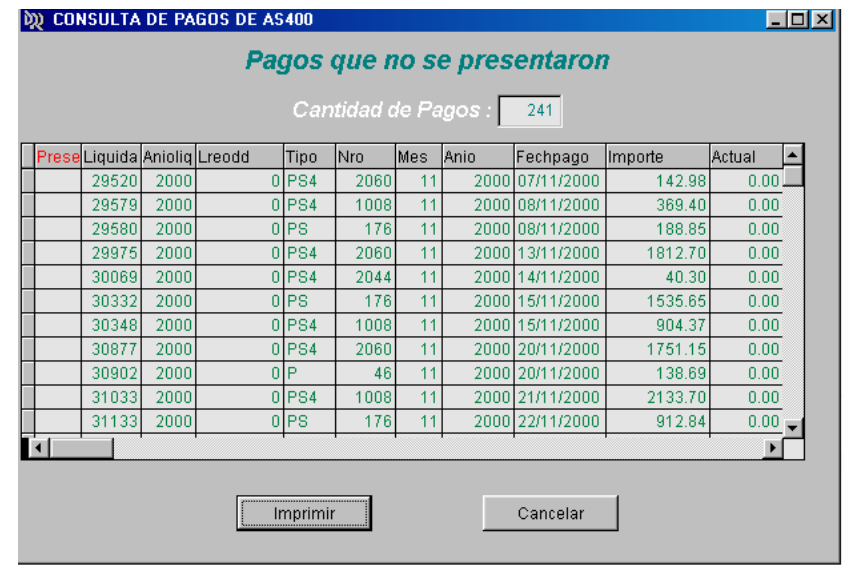

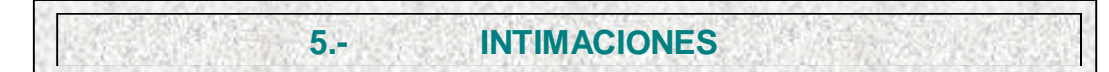

El módulo de *Intimaciones*, contiene 5 ítems:

- Pagos de AS400
- Generación
- Emisión
- **Seguimiento**
- Control

En el ítem de **Pagos de AS400**, se utiliza para transferir desde el sistema AS400, pagos que se registraron por caja y que no fueron presentados con las DDJJ, chequeando si el pago ya fue cargado con anterioridad al sistema NOSIARE. Se realiza esta operación ingresando el período que se quiere consultar:

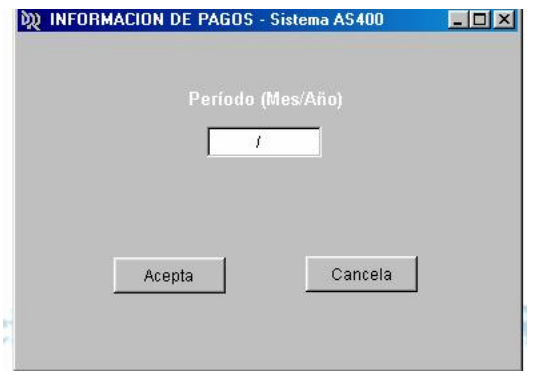

Una vez que pulsa la tecla "Acepta", aparece un aviso, que terminó el proceso, indicando la cantidad de pagos detectados.

En el 2<sup>do</sup> ítem de **Generación** se despliega la siguiente

pantalla:

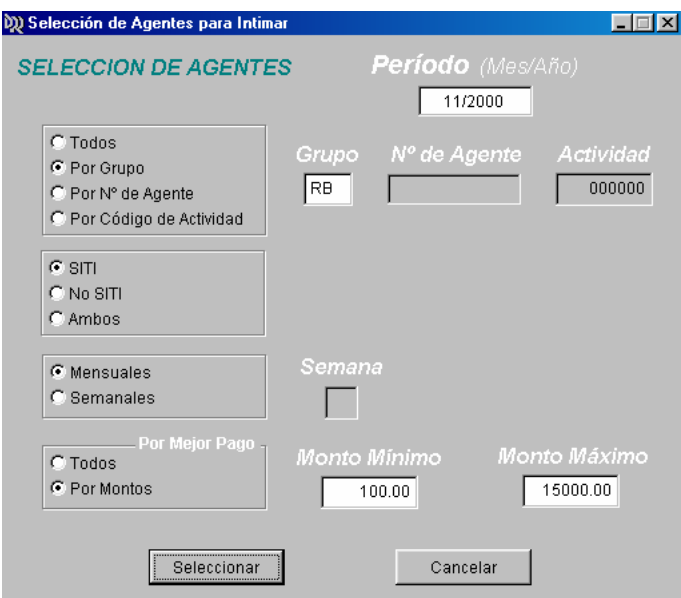

Se ingresa el período a intimar y posteriormente se puede hacer uso de las diferentes opciones para seleccionar los agentes a intimar.

Al presionar la tecla **Seleccionar** pasa a la siguiente

pantalla:

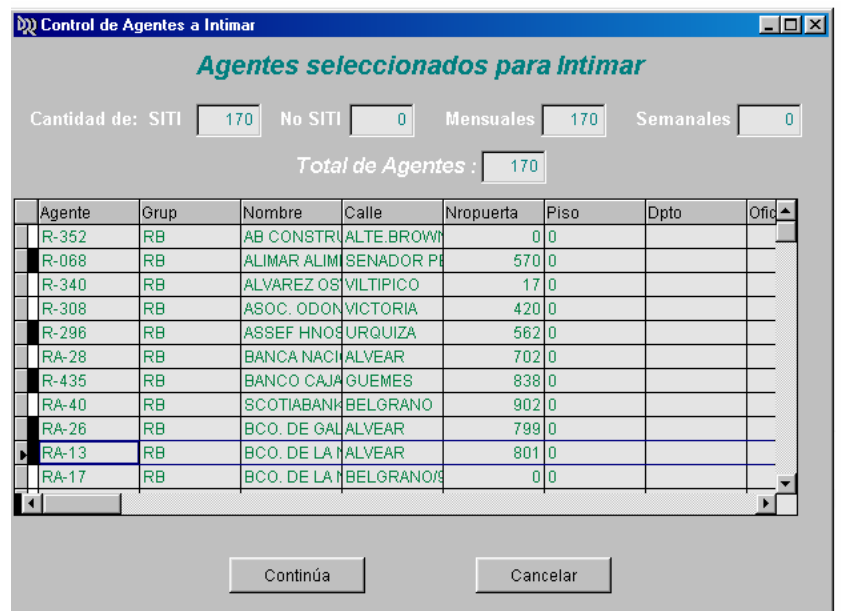

Aquí se puede realizar la última depuración de agentes seleccionados, para eliminar algún agente seleccionado a intimar se debe hacer un clic en la columna de la izquierda, la cual queda marcada con un color negro. Luego se presiona la tecla **Continúa** :

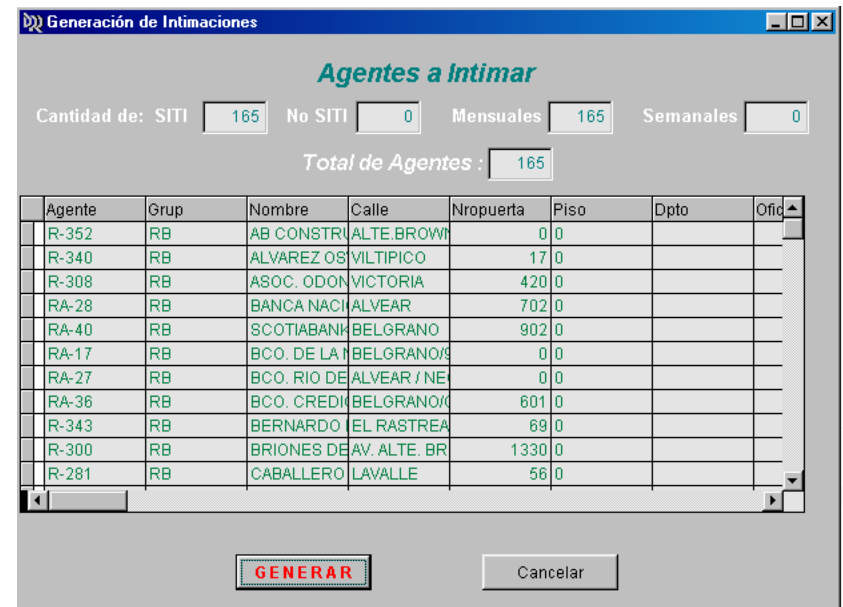

Se puede visualizar cuantos agentes quedaron para intimar, y permite finalmente la generación de las intimaciones al presionar **GENERAR**.

En el 3er ítem de **Emisión** se despliega la siguiente

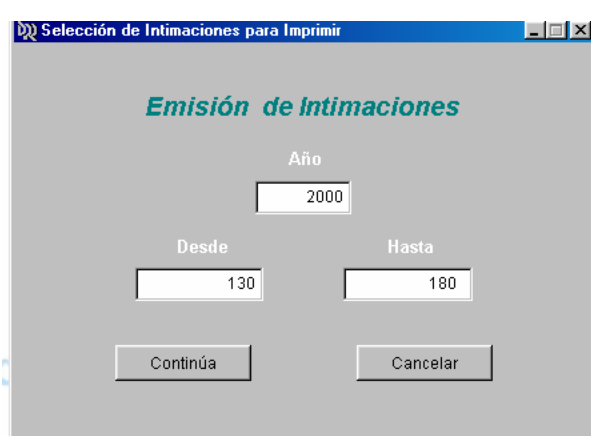

Permite seleccionar por año y rango de Nº de Intimación, y al presionar la tecla **Continúa**:

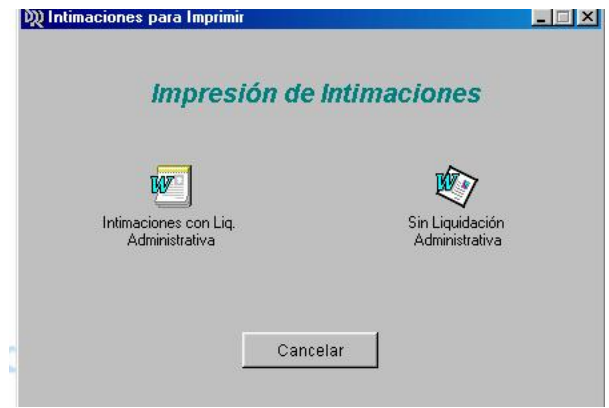

En esta pantalla nos permite seleccionar que tipo de intimación queremos imprimir. Al utilizar cualquiera de las opciones, automáticamente abre un documento de Word, donde se encuentra el texto de la intimación, un documento que únicamente se puede modificar desde esta opción y no por fuera del sistema. Usando la opción de Word de C*ombinar Correspondencia* se logra imprimir las intimaciones de los agentes seleccionados.

En el 4<sup>to</sup> ítem de **Seguimiento**, se utiliza para cargar las novedades que surgen de las intimaciones. En primera instancia aparece una pantalla, donde se ingresa el número y año de Intimación, posteriormente se visualiza la siguiente pantalla:

pantalla:

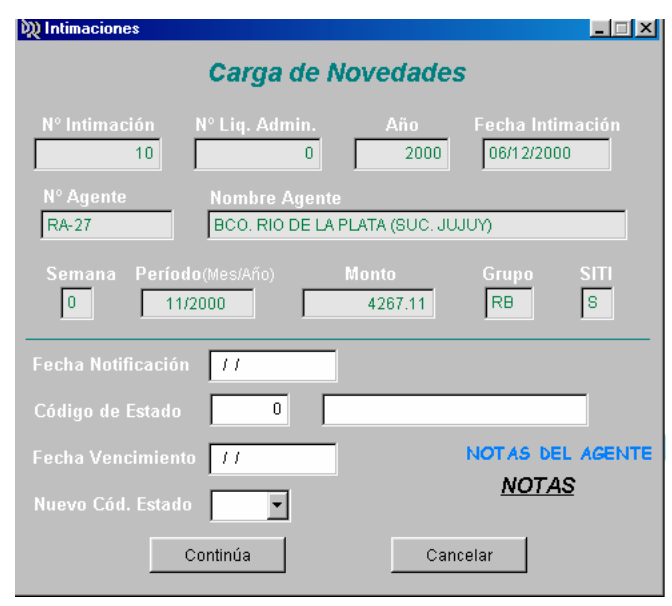

Donde permite corroborar si es la intimación correcta, se puede cargar las fechas de notificación y vencimiento, si la intimación ya tuviera un código de estado, se visualiza el código y la descripción. Para cargar un nuevo código, en "Nuevo Cód. Estado" se despliega una ventana con los códigos y descripciones cargados hasta ese momento. También se puede llevar una ficha de cada agente, donde se puede registrar todas las instancias por la cual atraviesa el agente; haciendo un doble clics en el lugar que dice "*NOTAS*", se accede a un documento de Word, donde se asienta los movimientos del agente, únicamente se pueden modificar desde el sistema.

En el 5to ítem de **Control**, se puede consular y seguir las novedades de las intimaciones. Previamente seleccionamos por las diferentes opciones:

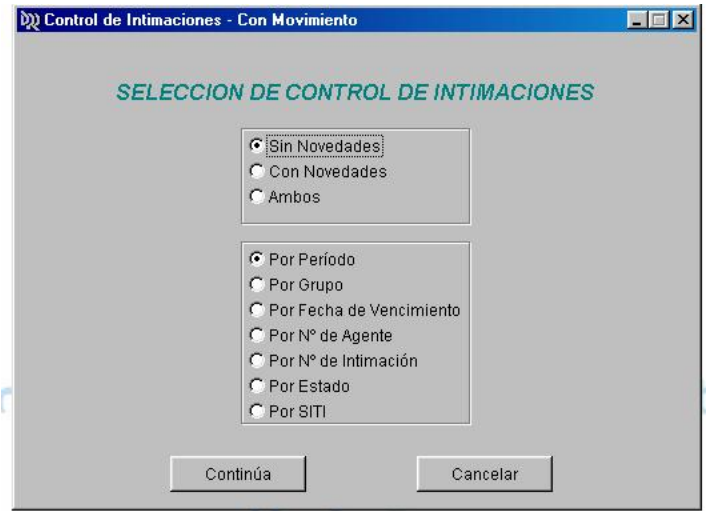

Si se elige ver más de una intimación a la vez, se despliega la siguiente pantalla:

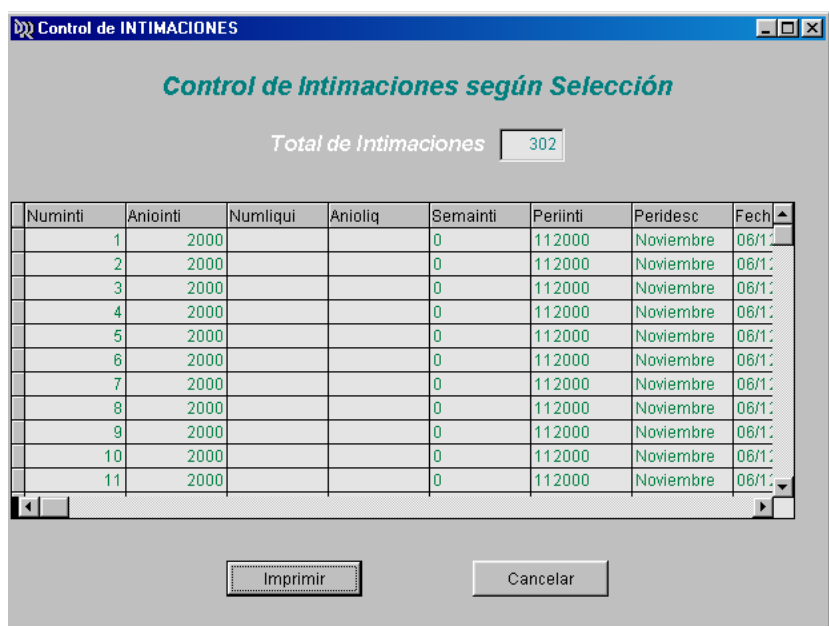

Desde la cual se puede imprimir un informe. Ahora si se desea ver las novedades de una sola intimación, se despliega la siguiente pantalla:

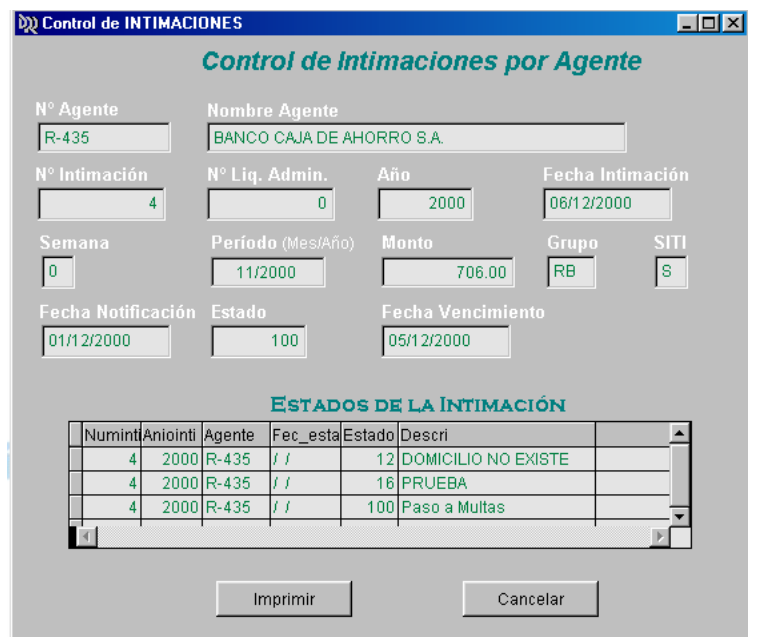

En la cual se puede visualizar los datos de la base, y todos los estados por la cual paso la intimación, también se puede imprimir un informe al respecto.

**6.- MULTAS**

El módulo de *Multas*, contiene 4 ítems:

- Generación
- Emisión
- Seguimiento
- Control

En el ítem de **Generación**, a partir de un código seleccionado, se puede generar las multas para aquellas intimaciones que tengan ese código de estado, por ejemplo si el código de estado "100" sea de "Paso a Multa", entonces todas las intimaciones que tengan el "100" como último estado, se le genera automáticamente la multa.

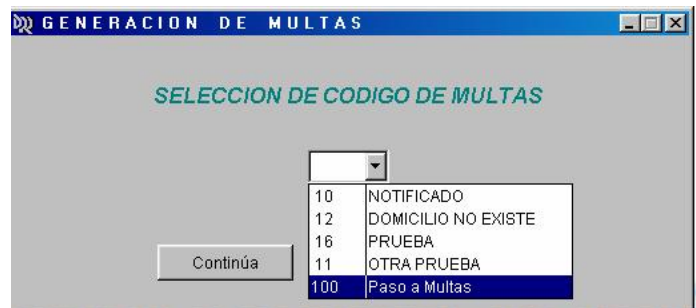

Posteriormente aparecen 2 pantallas sucesivamente, que al igual que en **Generación de Intimaciones** sirven para depurar las intimaciones seleccionada y para finalmente generar las multas.

Los ítems de **Emisión**, **Seguimiento** y **Control**, son de igual procedimiento que en el módulo de *Intimaciones*.

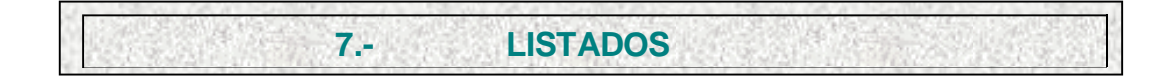

El módulo de *Listados*, contiene 4 ítems:

- Listado de Agentes
- Listado de Recepciones
- Listado de Pagos
- Listado de No Presentaciones

En el 1<sup>er</sup> ítem la pantalla es la siguiente:

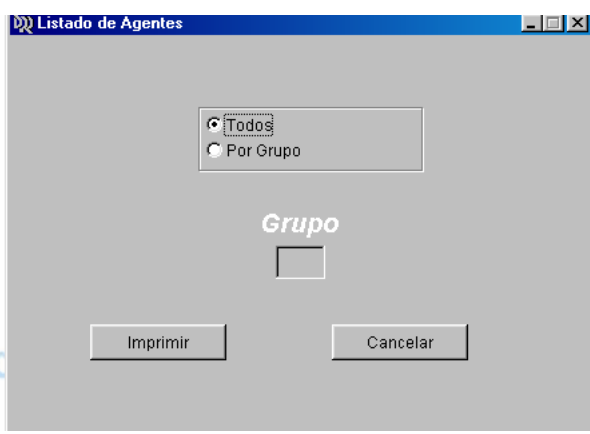

Donde se tiene las opciones de generar los listados por grupo de agentes o todos a la vez.

En los 2 ítem siguientes se presenta la siguiente pantalla:

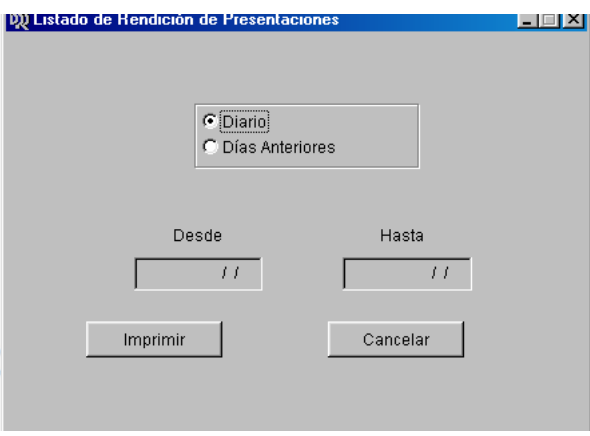

Donde se puede imprimir listados diarios o por rango de fechas, para control y validación.

En el ítem de **Listado de No Presentaciones**, tenemos la siguiente pantalla:

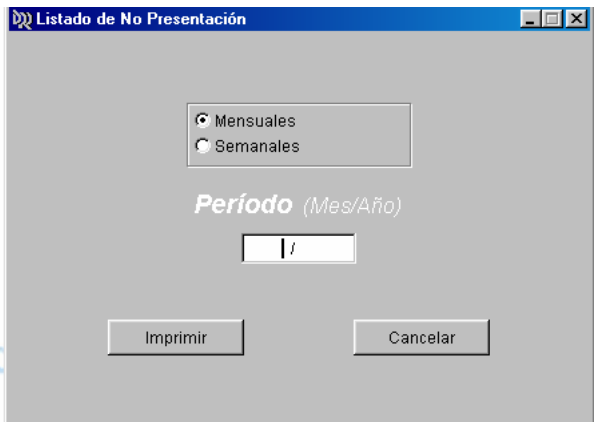

Donde se detectan por separado los vencimientos mensuales y semanales. Los listados se generan por período, agrupados por grupo de agente y si pertenecen al SITI o no.

**8.- CONSULTAS**

El único ítem disponible es el de **Consulta por Nº de Agente**, posteriormente a medida que los usuarios lo soliciten se adicionará más ítems.

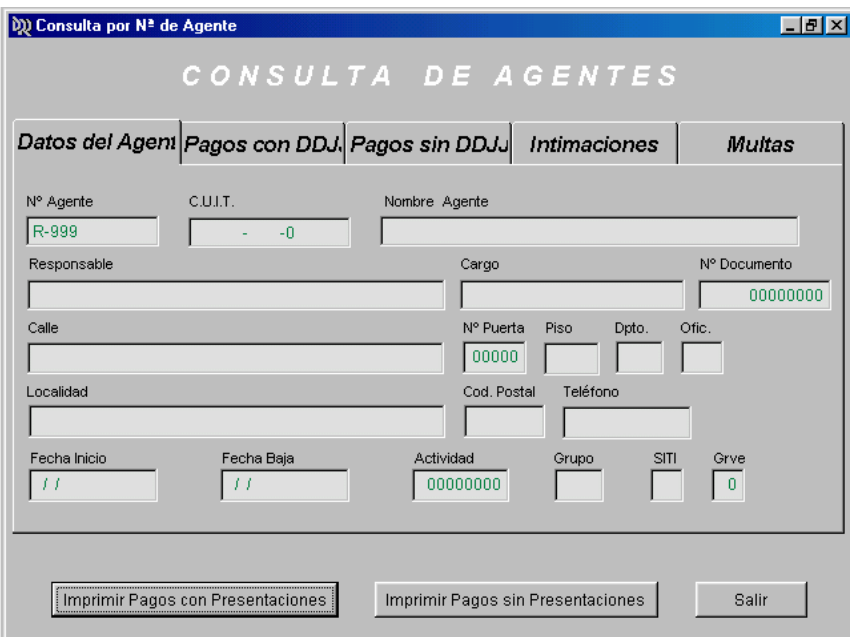

Este ítem presenta la siguiente pantalla:

Donde se visualiza un historial completo del agente, este modo de consulta "por página", nos permite apreciar en una misma pantalla los Datos del Agente, Pagos con Presentación de DDJJ, Pagos sin Presentación de DDJJ, Intimaciones y Multas. También tenemos la opción de imprimir informes al respecto.

**9.- MANTENIMIENTO**

El módulo de *Mantenimiento*, contiene 3 ítems:

- Códigos de Estado
- Generación de Venc.
- A.B.M. de Venc.

El ítem de **Código de Estado** se utiliza para visualizar y agregar diferentes códigos de estado por los cuales puede pasar una intimación También tiene opción de *Buscar, Imprimir, Modificar, Eliminar*.

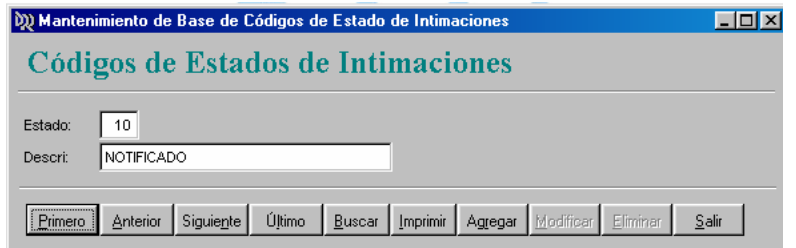

El ítem de **Generación de Venc** se utiliza para generar las fechas de vencimiento para todos los grupos y diferentes grupos de vencimientos (mensuales y semanales) por año. Chequea si fue generada anteriormente para no duplicar los vencimientos.

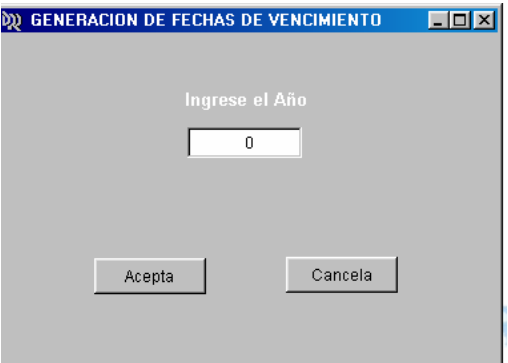

El ítem de A.B.M. de Venc. Se utiliza para visualizar toda la base de vencimientos, se permite *Imprimir, Agregar, Modificar* y *Eliminar* registros.

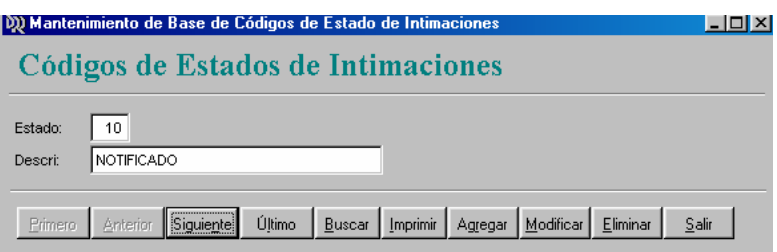

Con este manual se pretende que el usuario tenga un panorama general del funcionamiento del mismo.